# **Inhoudsopgave**

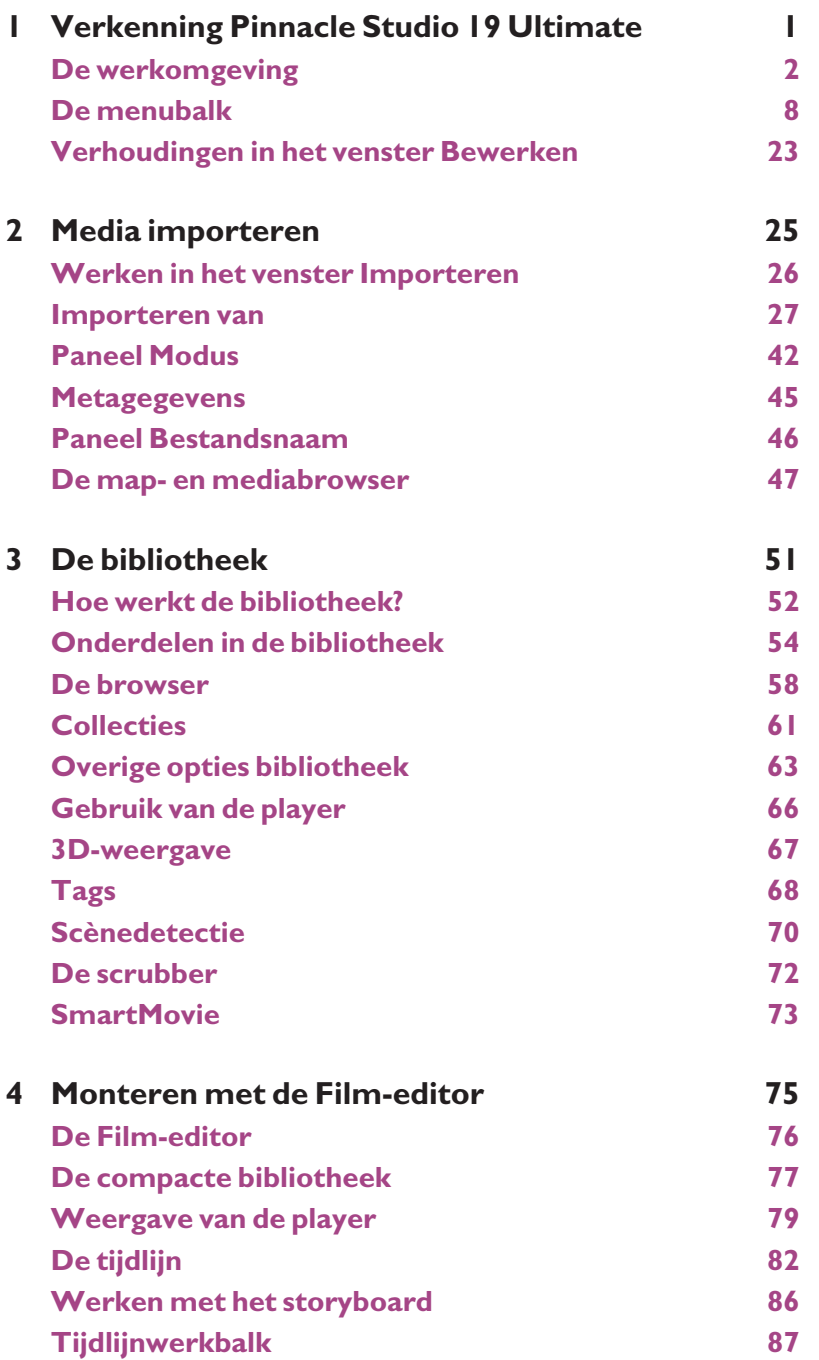

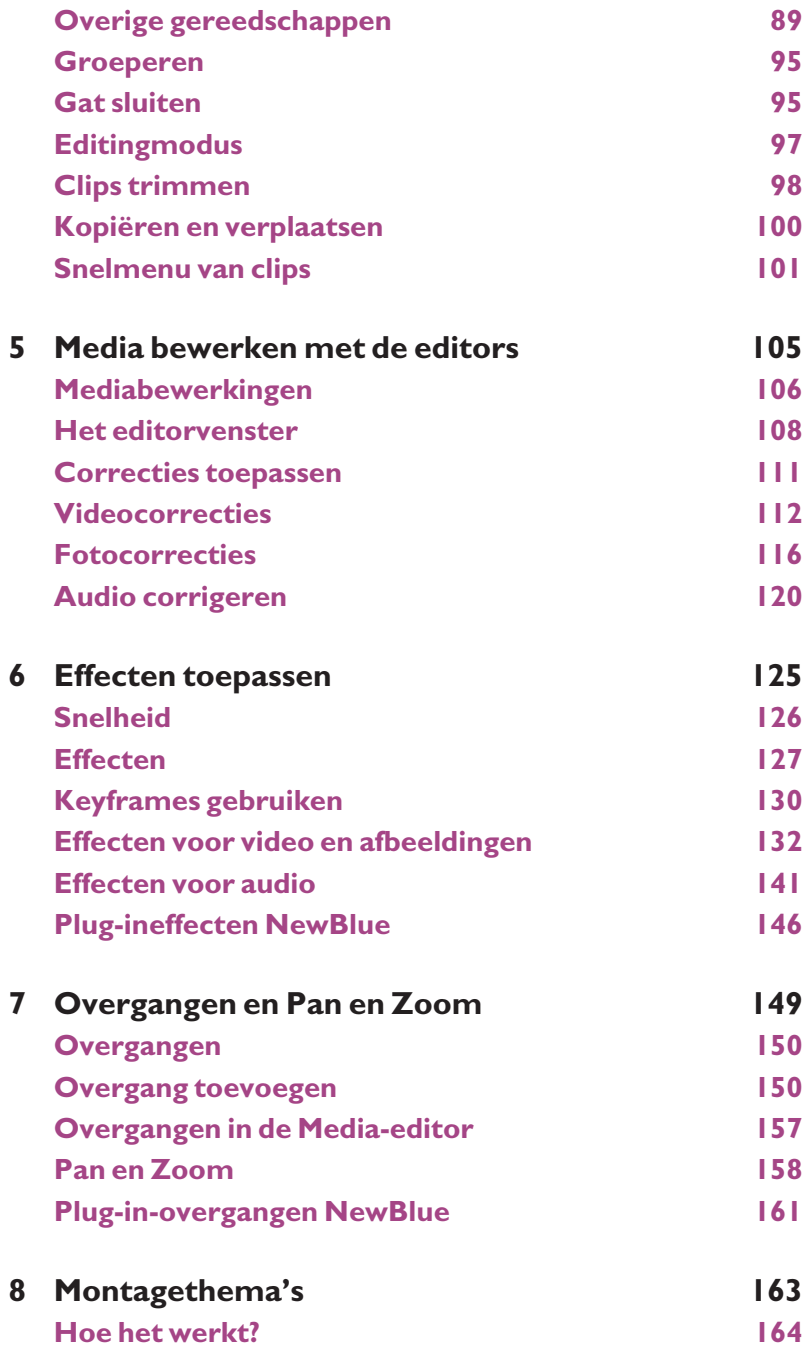

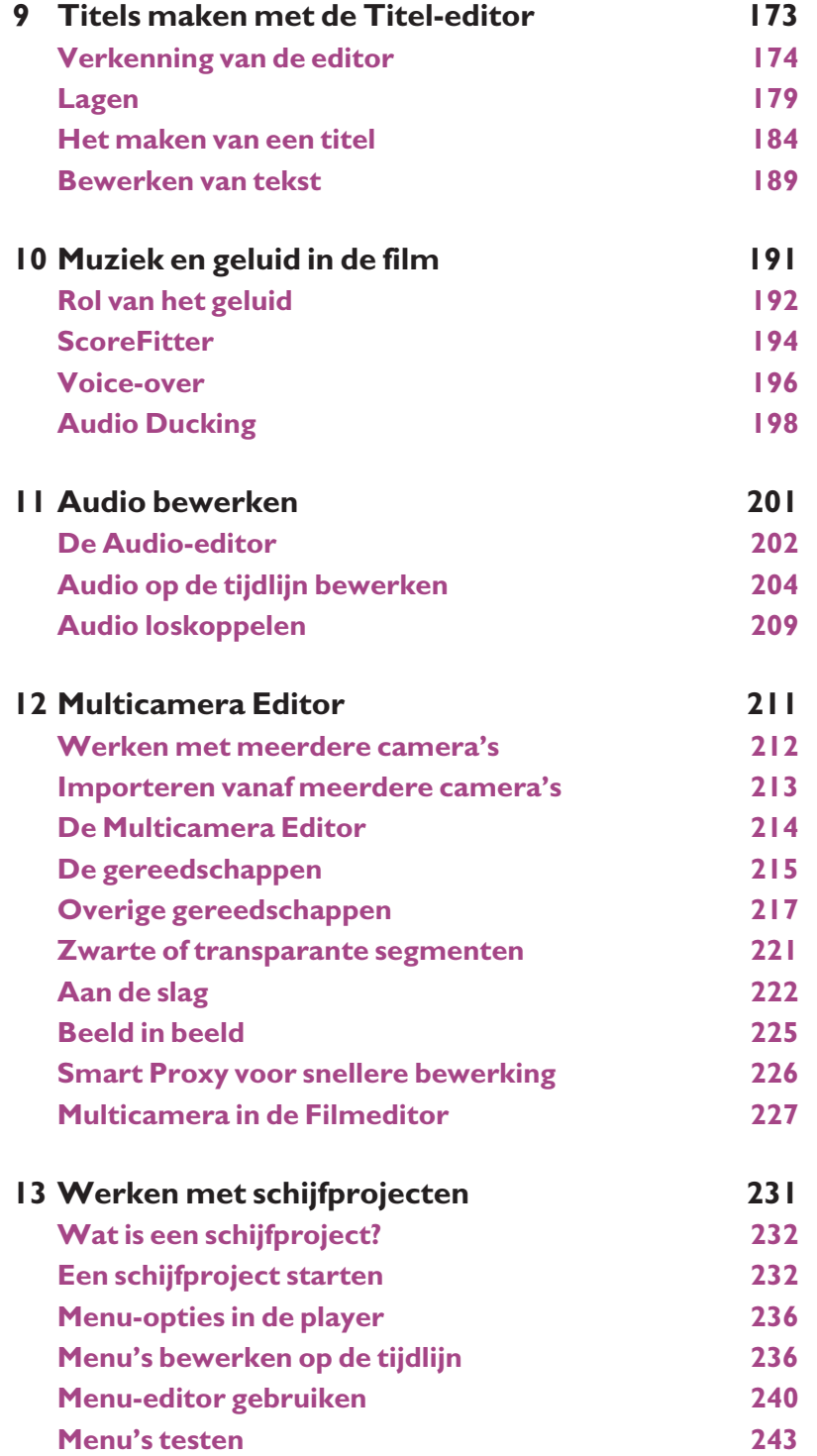

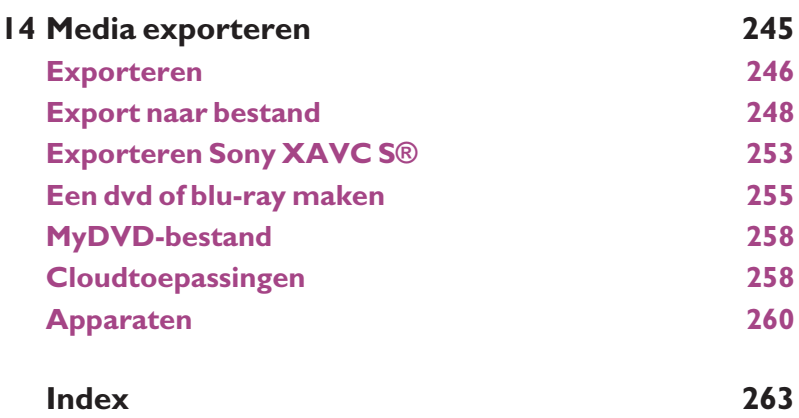

# **1 Verkenning Pinnacle Studio 19 Ultimate**

*Vanaf de versie AVID Studio en de daarop volgende versies van Pinnacle Studio was al snel duidelijk dat Pinnacle Studio zich meer heeft gericht op de serieuze videobewerker. Veel mogelijkheden uit de professionele video-editing wereld zijn eveneens beschikbaar in Pinnacle Studio 19. Het programma is zeer veelzijdig, en vereist een serieuze aanpak. In dit hoofdstuk maakt u kennis met de algemene eigenschappen van Pinnacle Studio.*

# **De werkomgeving**

Nadat u Pinnacle Studio 19 hebt gestart, verschijnt het hoofdvenster **Bewerken** of **Ordenen**. Net boven het hoofdvenster bevinden zich de knoppen die een rol spelen in het bewerkingsproces. De knoppen **Importeren** en **Exporteren** bevatten functies voor het inlezen van mediagegevens en het opslaan en distribueren van het bewerkte videomateriaal. Grofweg bestaat het gehele proces van videobewerken uit drie hoofdfuncties. Het begint met het bij elkaar zoeken van de verschillende mediabestanden om deze vervolgens te bewerken en daarna geschikt te maken voor vertoning. Deze processen zijn ondergebracht onder de knoppen **Ordenen**, **Bewerken** en **Schijf maken**.

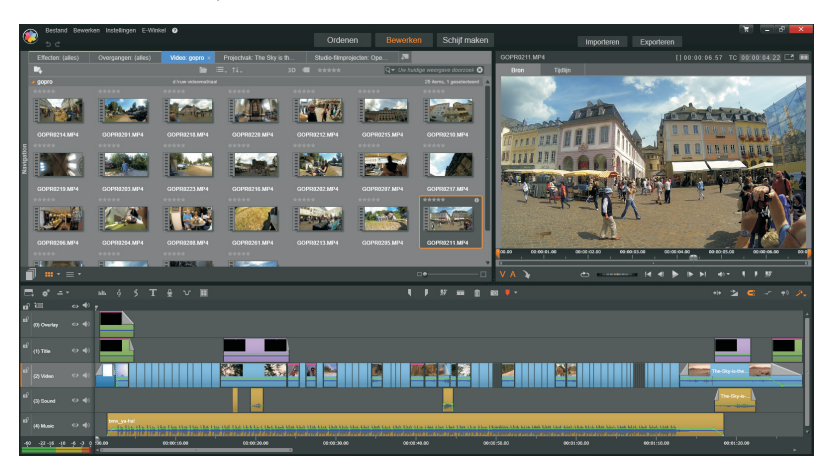

De interface van Pinnacle Studio 19 met de verschillende knoppen.

### **De bibliotheek**

De meeste tijd van het editproces brengt u door in het hoofdvenster **Bewerken** of een van de editors. Hierin bevinden zich de montagefuncties, zoals toevoegen, trimmen en corrigeren van mediaclips.

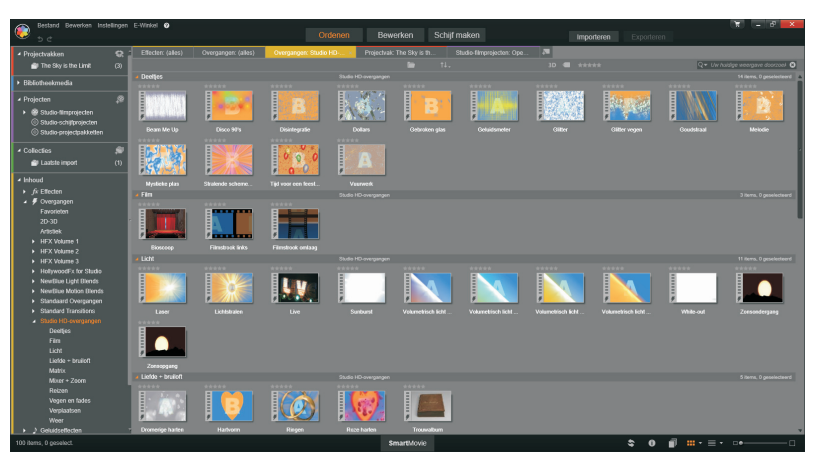

De bibliotheek van Pinnacle Studio.

Voordat u kunt beginnen met het bewerken zoekt u de geschikte mediaclips op in de bibliotheek, die u opent door op de knop **Ordenen** te klikken. In de bibliotheek beheert en catalogiseert u alle videomateriaal, afbeeldingen, muziek en audiobestanden. Daarnaast worden ook alle beschikbare effecten, overgangen, menu's, montage-items en titels in de bibliotheek gecatalogiseerd.

Een handige functie binnen de bibliotheek is het analyseren van mappen. Van geselecteerde mappen worden automatisch veranderingen bijgehouden. Deze functie is vooral handig bij mappen die u veel gebruikt en waarbij ook regelmatig de inhoud wordt bijgewerkt. U leest hier later meer over.

Nadat u het tabblad **Ordenen** hebt aangeklikt, verschijnt het hoofdvenster van de bibliotheek. In dit hoofdvenster worden de mediabestanden als miniaturen (*thumbnails*) weergegeven. De kleurenbalkjes aan de linkerzijde geven de vier typen weer van de mapstructuur: **Projectvakken**, **Bibliotheekmedia**, **Projecten**, **Collecties** en **Inhoud**. De mapkleuren en de geopende mappen worden eveneens boven in de tabbladen weergegeven.

Om een mediabestand vooraf te bekijken maakt u gebruik van de player, die voor alle ondersteunde mediatypes wordt gebruikt. De player is het voorbeeldvenster om een mediabestand vooraf te beoordelen. De player kan op een afwijkende manier worden weergegeven, afhankelijk van de situatie waarin deze wordt geopend. De functieknoppen en het gebruik van de player worden verderop in dit boek beschreven.

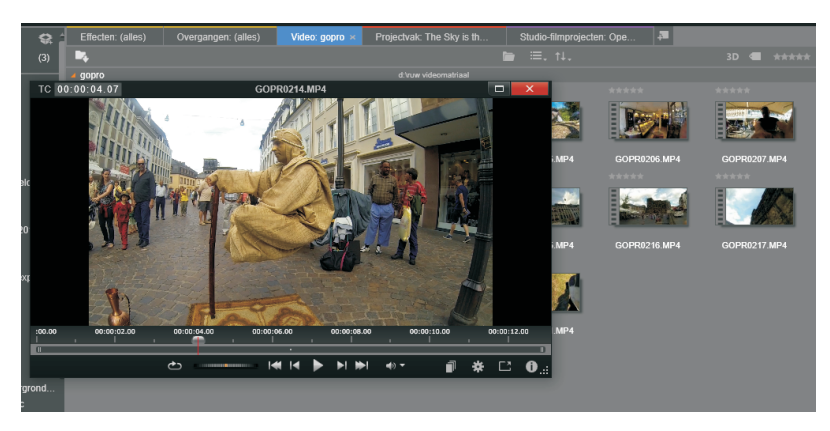

Het bewerken en monteren van de videoclips vindt plaats in de Film-editor of de **De editors** Schijf-editor. Als u niet van plan bent om een schijfproductie te gaan maken, zoals een dvd of blu-ray, dan start u de Film-editor via de knop **Bewerken**.

Het ligt het meest voor de hand om de filmclips te bewerken in de Film-editor, zeker als u van tevoren nog niet weet op welke manier u de gemonteerde film gaat publiceren. Gaat u de film naar een dvd of blu-ray exporteren, dan kunt u direct de Schijf-editor opstarten.

De player geopend in de bibliotheek.

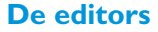

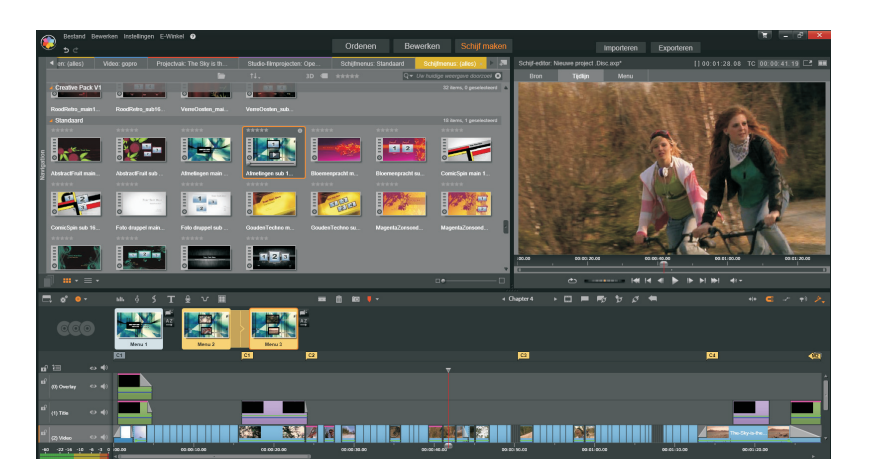

Het bewerkvenster, weergegeven in de Schijf-editor.

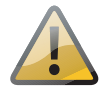

**Blu-ray-licentie** Voor het maken van een blu-ray-schijf moet u eerst een licentie kopen.

In beide gevallen is het venster verdeeld in een bibliotheekgedeelte, de player en de tijdlijn. De meeste clips die u op de tijdlijn plaatst, sleept u uit het bibliotheekvenster naar de tijdlijn. Enkele types kunnen alleen worden toegepast door op de knop van de bepaalde functie te klikken, zoals de achtergrondmuziek, SmartSound of de Voice-over. U opent de Film-editor door op de knop **Bewerken** te klikken. De Schijf-editor opent u door op de knop **Maak een DVD** te klikken.

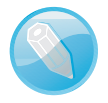

**Clips** We spreken van een (media)clip als het een item betreft uit de bibliotheek, zoals een bestand met filmbeelden, muziek, geluid, afbeelding of een ander multimediabestand. Filmclips worden ook wel scènes genoemd.

In de modus Film-editor bevinden zich twee knoppen boven de player: **Bron** geeft de geselecteerde bibliotheekclip weer en **Tijdlijn** geeft de clips in de montage op de tijdlijn weer.

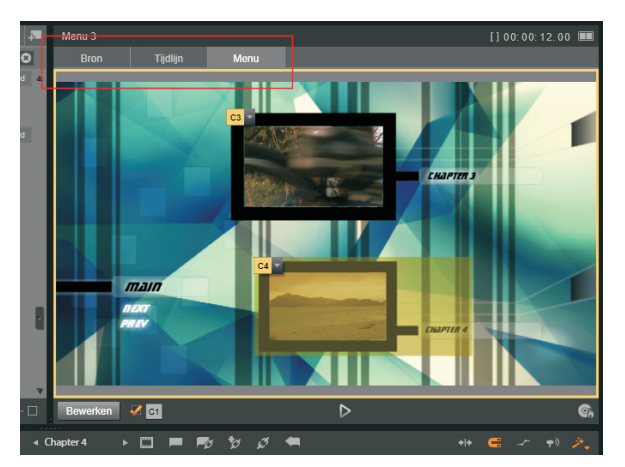

De knoppen voor selectie van de weergave in de player.

**De Mediaeditors**

Als u de Schijf-editor hebt geselecteerd, verschijnt een extra knop **Menu**, waarmee u het voorbeeld van een schijfmenu weergeeft.

Voor het bewerken of corrigeren van clips beschikt Pinnacle Studio over Mediaeditors. De Media-editors zijn te verdelen in twee soorten, een waarmee u effecten kunt toepassen op clips en een voor het corrigeren van mediaclips. U kunt een Media-editor openen vanuit de tijdlijn of vanuit de bibliotheek. Indien de Mediaeditor vanuit de bibliotheek wordt geopend, door te dubbelklikken op een clip, zullen alleen de correctiegereedschappen worden weergegeven.

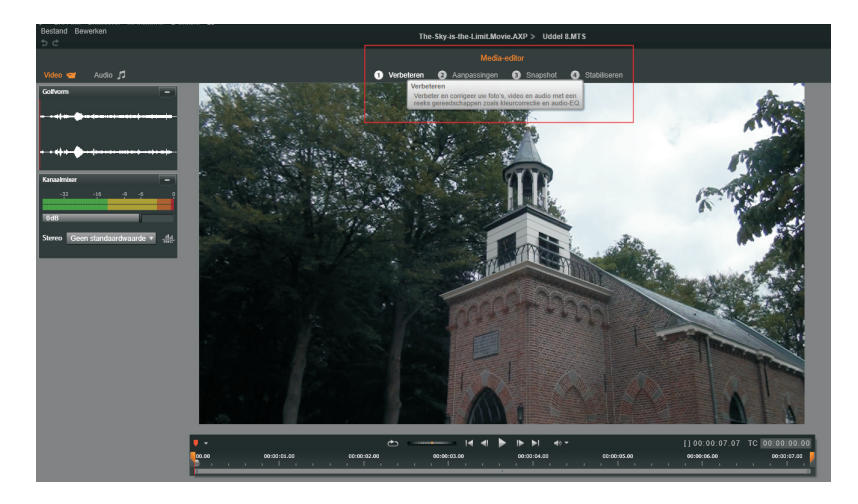

De Media-editor voor correcties.

De correcties die u in deze fase aanbrengt zullen de mediaclip zelf niet wijzigen, maar de aanpassingen worden opgeslagen in de database. Zodra u de clip aan de tijdlijn toevoegt, zullen de aanpassingen op de clip in de tijdlijn worden toegepast. De functies van de media-editor zijn in vier subcategorieën onderverdeeld: **Verbeteren**, **Aanpassingen**, **Snapshot** en **Stabiliseren**. De categorie Snapshot valt eigenlijk niet onder correcties.

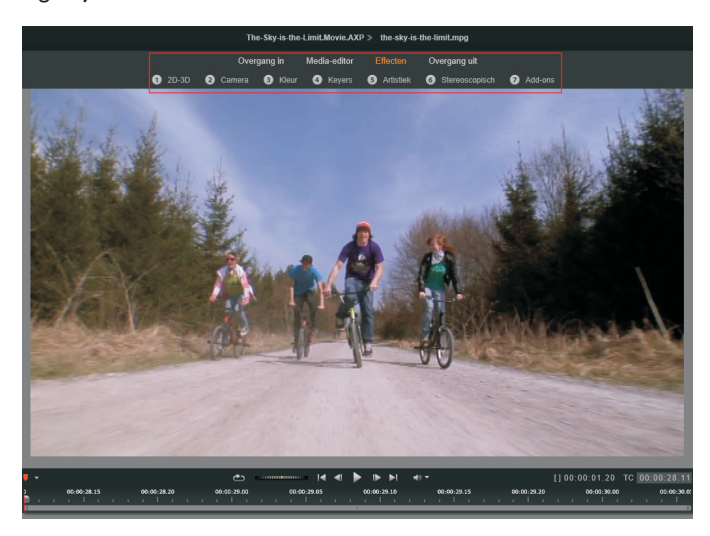

De effecten in de Effect-editor.

Opent u een mediaclip vanuit de tijdlijn, dan wordt standaard de Effecten-editor geopend. Maar u kunt dan ook nog overschakelen naar de Media-editor. Daarnaast worden in deze knoppenbalk ook nog de **Overgang in** en **Overgang uit** weergegeven, waarover u later meer kunt lezen. Er wordt een aantal subcategorieën onder de optie **Effecten** weergegeven. Deze effecten komen later in dit boek uitgebreid aan de orde.

Effecten zijn onder te verdelen in praktische en verfraaiende effecten. Bovendien kunnen effecten worden geanimeerd door middel van *keyframes*. Hierbij zijn eenvoudige tot zeer complexe effectbewerkingen mogelijk.

Het is eigenlijk geen effect en ook geen correctiegereedschap, maar de Foto-editor biedt eveneens de mogelijkheid om afbeeldingen te animeren met het gereedschap **Pan en Zoom**. Ook hierbij kunt u uitgebreid gebruikmaken van keyframes. Met **Pan en Zoom** simuleert u bewegingen van stilstaande afbeeldingen. Samen met overgangen en effecten kunt u hiermee zeer fraaie diapresentaties maken.

Het gereedschap Pan en Zoom opgestart vanaf de tijdlijn op een stilstaande afbeelding.

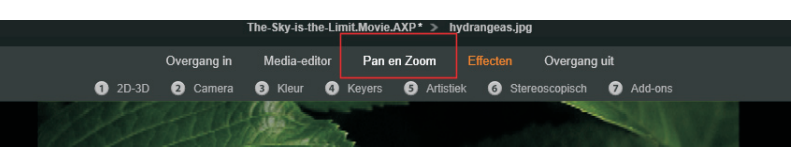

Ook bij stilstaande afbeeldingen is er een verschil tussen het openen van de Mediaeditor vanuit de bibliotheek of vanuit de tijdlijn. Dubbelklikt u in de bibliotheek op een stilstaande afbeelding, dan wordt de Media-editor geopend met een aantal opties om de afbeelding bij te werken of correcties aan te brengen.

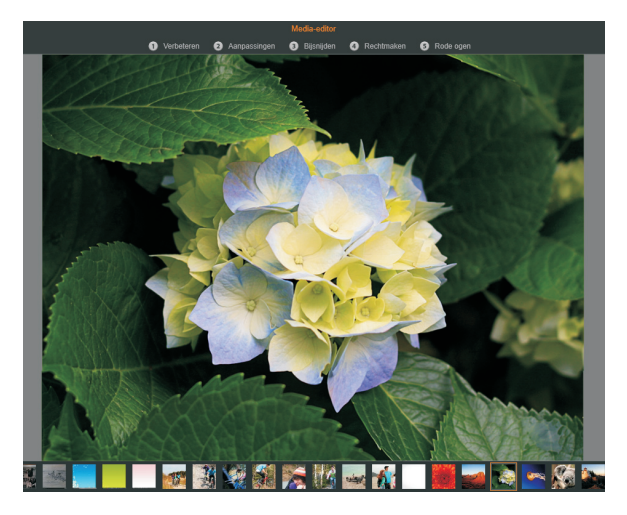

De opties in de Media-editor bij een stilstaande afbeelding die is geopend vanuit de bibliotheek.

**Importeren** Voordat u aan de slag gaat met het monteren van uw videofilm of diapresentatie moet het benodigde multimediamateriaal beschikbaar zijn op uw computer. Er zijn veel mogelijkheden om dergelijke bestanden naar uw computer te kopiëren. Pinnacle Studio beschikt over een zeer handige Importer om dit werk voor u te realiseren. De Importer ondersteunt zeer veel apparaten en multimediaformaten. Of het nu gaat om de wat oudere analoge video-opnamen of videobeelden van een DV-camcorder, alle mediabestanden kunnen worden geïmporteerd. U sluit uw camcorder of digitale spiegelreflexcamera aan op uw computer en start de Importer. U kunt uw materiaal ook importeren van een dvd-schijf of blu-ray, of uit een bestand. Daarnaast biedt de Importer de mogelijkheid om een snapshot van een videobeeld te maken en om stop-motionopnamen te maken, wat zeer handig is als u een animatiefilm wilt maken. Verder biedt de Importer de mogelijkheid de te importeren bestanden te ordenen en te catalogiseren.

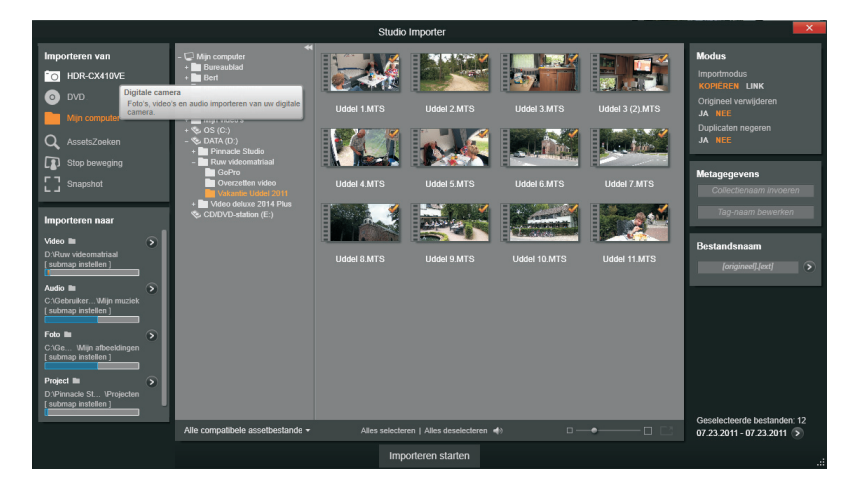

De kroon op uw montagewerk is natuurlijk het publiceren. Alle vormen van distri- **Exporteren** butie van uw montage zijn ondergebracht onder de optie **Exporteren**. In dit venster stelt u alles in voor de export van uw film of diapresentatie. Of het nu een dvd, blu-ray of een MP4-bestand is, alle formaten die op dit moment veel worden gebruikt kunnen worden toegepast. Het is vooral handig dat u vanuit het venster Exporteren direct uw bestand kunt uploaden naar populaire sociale-mediasites als YouTube, Facebook en Vimeo. Ook export van bestanden voor specifieke apparaten zoals Apple, Microsoft Xbox, Nintendo Wii en de Sony PS3 en 4 is mogelijk.

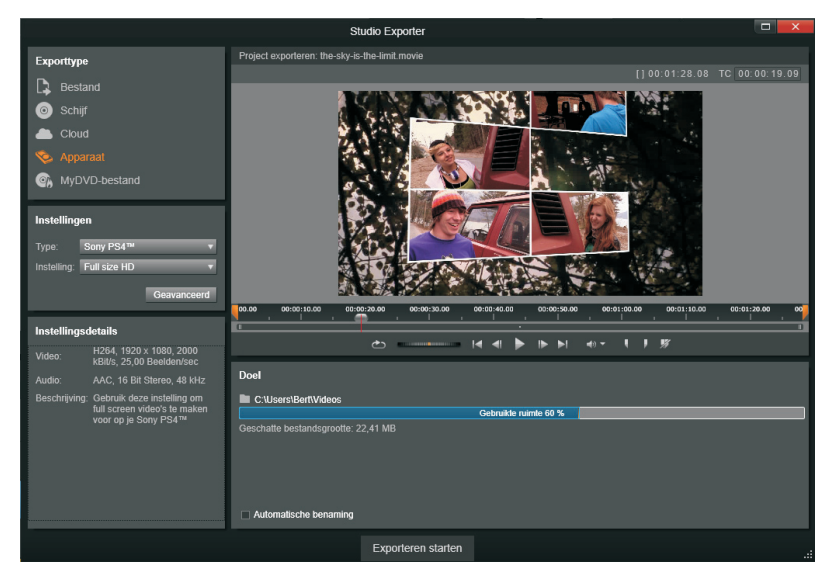

De Importer van Pinnacle Studio.

Het venster Exporteren.

**SmartMovie** In de bibliotheek ziet u onderaan het venster de knop **SmartMovie**. Met deze functie bespaart u uzelf een hoop werk en tijd. U hoeft alleen de clips te selecteren en naar de *dropzone* te slepen en Pinnacle Studio 19 doet de rest. U selecteert een aantal foto's of videofragmenten, voegt daar audio aan toe, selecteert enkele instellingen en klikt vervolgens op een van de knoppen **Voorbeeld**, **Bewerken** of **Exporteren**. U kunt de gegenereerde video daarna nog verder bewerken of meteen weergeven. Op deze manier kunt u geheel automatisch gegenereerde videofilms of diavoorstellingen maken.

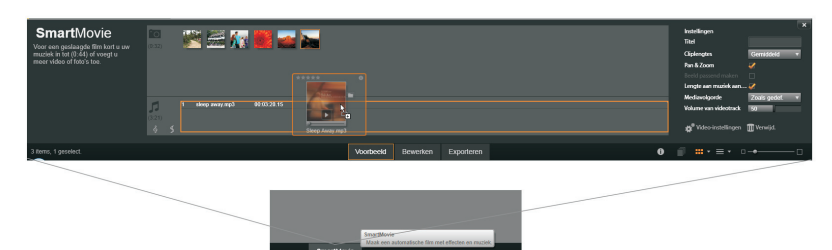

SmartMovie in werking.

## **Contextgevoelige help**

Een handige voorziening is dat als u met de cursor over een knop, een functie of ander item beweegt, de werking ervan in een helpvenster verkort wordt weergegeven. Voor het raadplegen van de handleiding kiest u de optie **Gebruikershandleiding** onder de menuoptie **?** (vraagteken in het menu) in de menubalk.

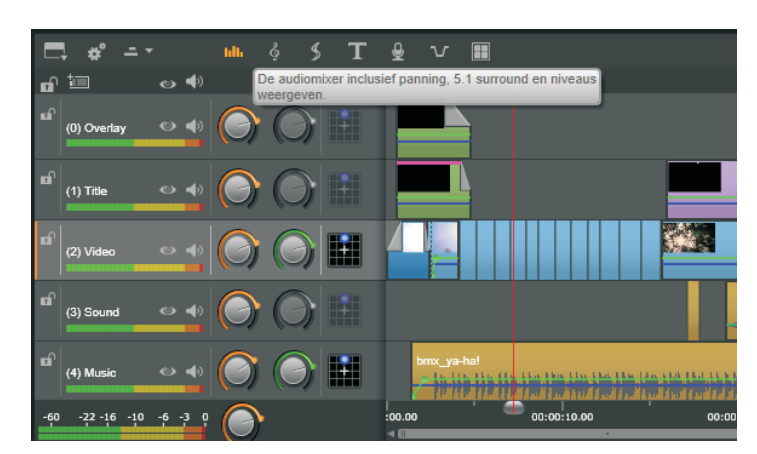

Contextgevoelige helpinformatie.

## **De menubalk**

Zodra u Pinnacle Studio 19 opstart verschijnt het hoofdvenster. Dit kan het venster Bewerken zijn, maar ook het venster van de bibliotheek. Pinnacle Studio start op met het venster waarmee u vorige keer hebt afgesloten. In deze paragraaf gaat het voornamelijk om de werking van de opties in de menubalk.

Boven het hoofdvenster bevindt zich de menubalk met de opties **Bestand**, **Bewerken**, **Instellingen**, **E-winkel en ?**. Elk van deze menuopties beschikt over onderliggende opties.

De eerste menuoptie is **Bestand**. In dit menu bevinden zich alle opties die betrekking hebben op de bestanden waarmee u werkt. De optie **Nieuw** geeft een submenu met twee keuzes: het starten van een nieuwe **Film** en het aanmaken van een nieuwe **Schijf**. Door de optie **Openen** aan te klikken verschijnt het bestandenvenster waaruit u een eerder opgeslagen film- of schijfproject kunt openen.

## **Het menu Bestand**

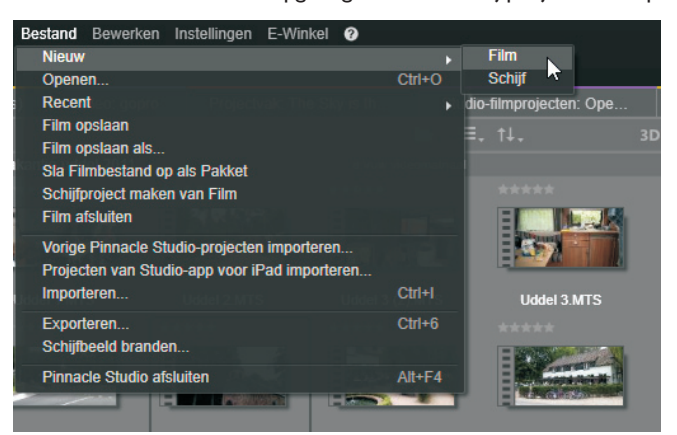

De menubalk met de geopende menuoptie Bestand.

Als u de optie **Recent** aanklikt verschijnt een lijst met de eerder opgeslagen bestanden. U klikt op het bestand waarmee u wilt gaan werken en het wordt in het venster Bewerken geopend.

U slaat uw film op door op de optie **Film opslaan** te klikken, het bestand wordt met de huidige naam opgeslagen. Met de optie **Film opslaan als** verschijnt het bestandenvenster en kunt u een naam opgeven voor het te bewaren filmbestand. Bent u met een schijfproject bezig, dan worden beide opties gewijzigd in **Schijf opslaan** en **Schijf opslaan als**.

Een film of schijf die wordt bewerkt in het venster Bewerken wordt binnen Pinnacle **Projecten** Studio benaderd als een project. Alle handelingen die u verricht binnen het project, zoals scènes trimmen, overgangen en effecten toepassen en wat u nog meer hebt toegepast op de film of schijf, wordt opgeslagen in het projectbestand, met de extensie .axp. Een projectbestand bevat dus niet alle media die u in het project gebruikt, maar wel de locatie, gebruikte instellingen en overige montage-informatie. Wanneer u met het film- of schijfbestand op dezelfde computer blijft werken, zult u veelal niet meer nodig hebben dan dit projectbestand.

Het kan echter voorkomen dat u het project wilt archiveren of op een andere computer verder wilt bewerken. Dan kunt u het projectbestand opslaan als pakket. Daarbij worden niet alleen de projectgegevens opgeslagen, maar ook de bronbestanden. Het totale pakketbestand is daardoor veel groter en het wordt opgeslagen met de extensie .axx. U maakt een pakketbestand door de optie **Sla film op als pakket**.

#### **1. Verkenning Pinnacle Studio 19 Ultimate**

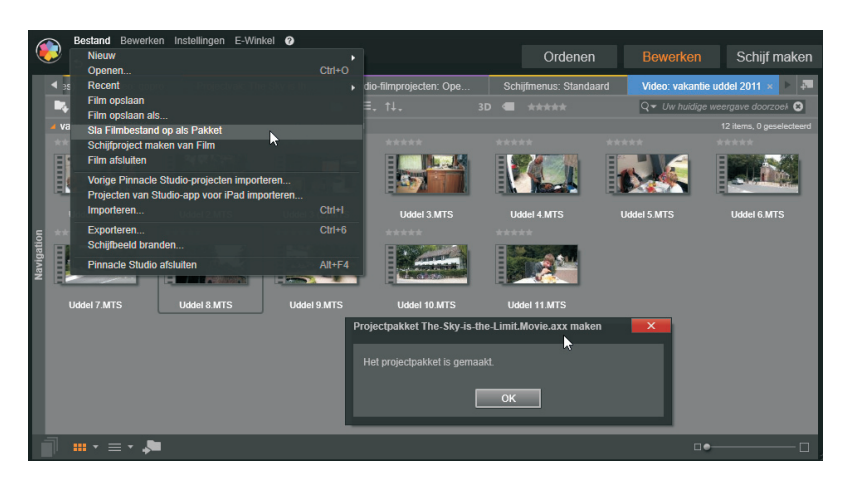

Opslaan van een project als pakketbestand.

> U opent een pakketbestand door de optie **Openen** te kiezen, gevolgd door het selecteren van het pakketbestand met de extensie .axx. Het bestand wordt dan geopend en opgenomen in de bibliotheek. U sluit een film- of schijfproject af door de optie **Film afsluiten** aan te klikken.

## **Studioprojecten importeren**

Met de optie **Vorige Studio-projecten importeren** kunt u projectbestanden importeren die zijn gemaakt met vorige Studio-versies. Alle parameters worden dan automatisch geconverteerd naar het Studio 19-formaat. Selecteer, nadat u de optie hebt aangeklikt, uit het bestandvenster het projectbestand met de extensie .stx.

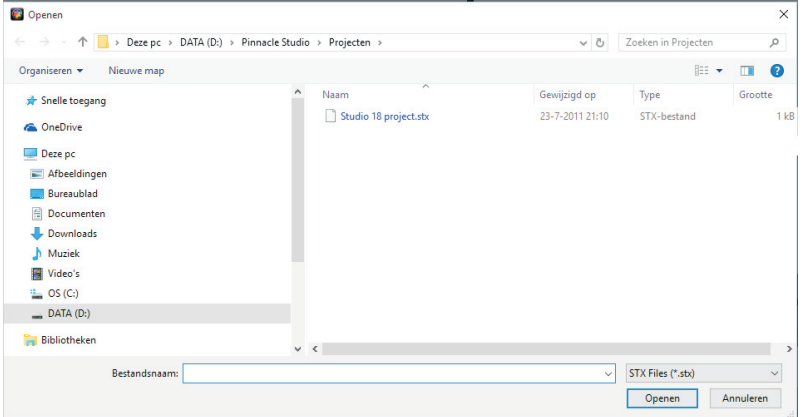

Importeren van bestanden gemaakt met vorige versies van Studio.

> Op dezelfde manier kunt u projecten die u hebt gemaakt met de Apple iPad importeren en verder bewerken. U kiest dan de optie **Projecten van Studio-app voor iPad selecteren.**

> Door op de optie **Importeren** te klikken wordt de Studio Importer geopend, zie het volgende hoofdstuk. De optie **Snelle import** maakt het mogelijk video- en audiobestanden op een snellere manier te importeren dan met de Importer.

Naast het starten van de optie **Exporteren** in het venster Bewerken kunt u ook **Exporteren** de optie **Exporteren** in het menu **Bestand** aanklikken. Het venster Exporteren wordt dan geopend. Met de optie **Schijfbeeld branden** kunt u op een snelle manier losse bestanden op een schijf branden. U selecteert de bestanden die u wilt branden en klikt de optie **Schijfbeeld branden** aan. Er verschijnt een venster waarin u de selectie nog kunt aanpassen door bestanden te verwijderen. U kunt er ook voor kiezen om de inhoud van een hele map of een ISO-bestand te branden. Dit selecteert u in het keuzevenster **Van**. In dat geval kiest u de map door op het mapsymbool te klikken. U geeft de schijf een naam en klikt op de knop **Branden starten**. U kunt met de optie **Exporteren** eveneens bestanden naar de cloud kopiëren.

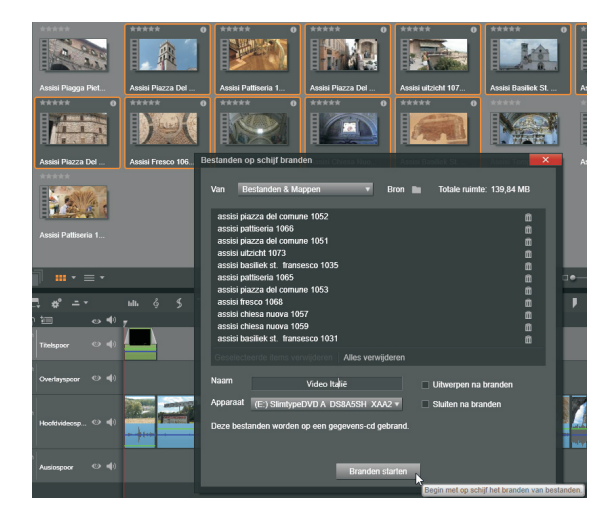

Om een bewerking ongedaan te maken klikt u op de optie **Ongedaan maken** uit het menu **Bewerken** of u drukt op Ctrl+Z. De laatste handeling die u hebt gedaan wordt teruggedraaid. Mocht u zich echter bedenken, dan kunt u de laatste handeling die u ongedaan hebt gemaakt weer herstellen door de optie **Opnieuw uitvoeren** uit het menu **Bewerken** te kiezen of door op de toetsen Ctrl+Y te drukken.

Met de opties **Knippen**, **Kopiëren** en **Plakken** uit het menu **Bewerken** kunt u geselecteerde videoscènes of andere mediaclips op de tijdlijn verwijderen, vermenigvuldigen en verplaatsen.

De menuoptie **Instellingen** heeft slechts één submenu, namelijk de optie **Controlepaneel**. In dit venster Controlepaneel stelt u diverse parameters in voor Pinnacle Studio. Nadat het controlepaneel is verschenen, worden enkele groepen aan de linkerkant van het venster weergegeven.

#### Het venster Bestanden op schijf branden.

### **Het menu Bewerken**

**Het menu Instellingen – Controlepaneel**

#### **1. Verkenning Pinnacle Studio 19 Ultimate**

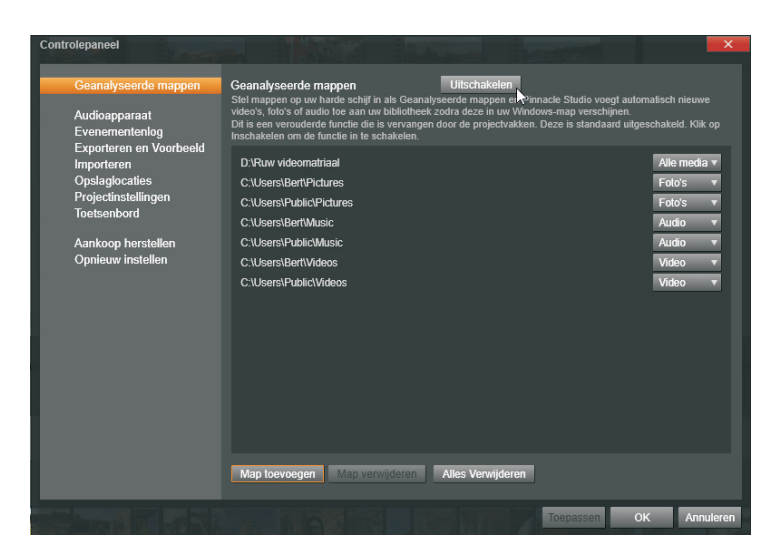

Het controlepaneel.

> De eerste is de optie om **Geanalyseerde mappen** in te stellen. Dit zijn mappen die door Pinnacle Studio 19 worden geanalyseerd op hun mediatype, bijvoorbeeld video, afbeeldingen en audio. Telkens als u iets wijzigt in een geanalyseerde map zal Pinnacle Studio deze informatie bijwerken. Het aantal mappen dat u kunt aanmaken om te analyseren is onbeperkt. Een map toevoegen gaat als volgt:

- **1.** Klik op de knop **Map toevoegen** en het venster **Map selecteren** verschijnt.
- **2.** U bladert door de mappen in het venster en selecteert de nieuwe te analyseren map.
- **3.** U kiest in de keuzelijst op welke type media de map moet worden geanalyseerd, **Video, Foto's, Audio** of **Alle media**. Klik op de knop **Wijzigingen toepassen**. De inhoud van de map wordt direct bijgewerkt.
- **4.** Om een map te verwijderen uit de lijst (niet van de computer!) van geanalyseerde mappen selecteert u eerst de betreffende map. Vervolgens klikt u op de knop **Map verwijderen**.

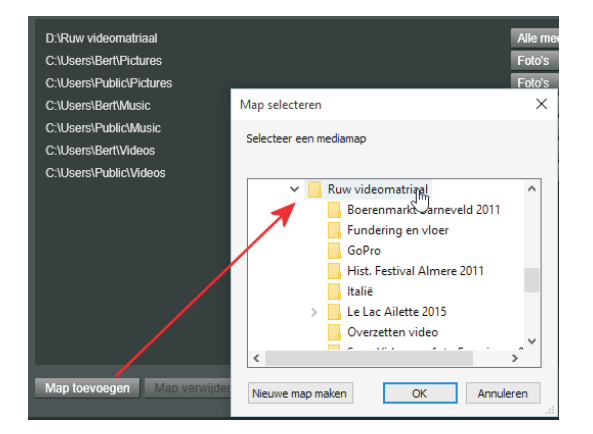

Het aanmaken van een nieuwe map om te analyseren.

In het onderdeel **Audioapparaat** klikt u op **Huidig audioapparaat** om het Windows-venster voor Geluid in te stellen. U selecteert een apparaat waarna het venster voor dat apparaat wordt geopend. U kunt nu de parameters voor het werken met geluid instellen. U kunt hierbij denken aan het inschakelen van bijvoorbeeld de microfoon.

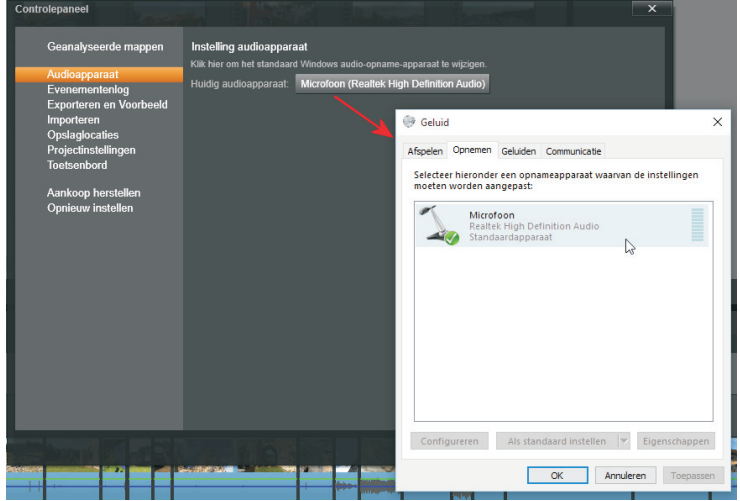

Instellen van de audio-opties van het apparaat.

Het kan voorkomen dat bepaalde bewerkingen fouten veroorzaken. In het onderdeel **Evenementenlog** kunt u de informatie over de geregistreerde fouten terugvinden.

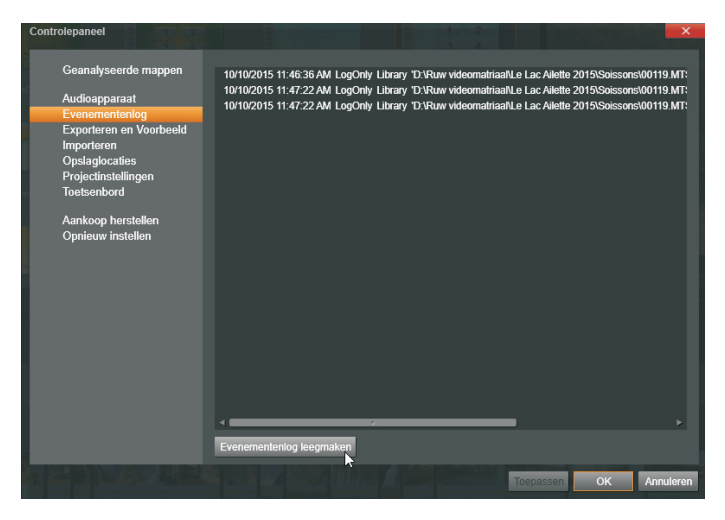

In deze lijst treft u een overzicht aan van de meldingen die door Studio zijn geregistreerd.

In het onderdeel **Exporteren en Voorbeeld** selecteert u opties waarmee u de weergave van de video kunt instellen. Hiermee bepaalt u de kwaliteit van de weergave maar ook de snelheid waarmee bepaalde processen verlopen, zoals het tijdrovende renderen. Voor de volgende opties kunt u de waarden instellen.

#### **1. Verkenning Pinnacle Studio 19 Ultimate**

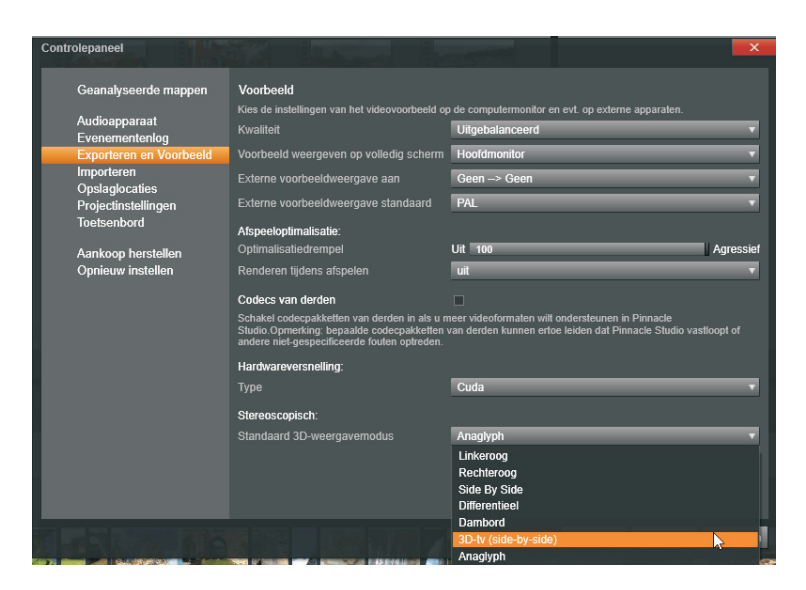

Het venster Exporteren en Voorbeeld.

> Bij **Kwaliteit** bepaalt u de kwaliteit waarin het videovoorbeeld wordt weergegeven. U hebt de keuze uit:

- **Best** De voorbeeldweergave wordt in volledige resolutie weergegeven. Dit kan echter op langzamere computers leiden tot het verlies van frames.
- **Gebalanceerd** Deze optie volstaat voor normaal gebruik. De instelling resulteert in een snellere weergave van het videovoorbeeld, waarbij kwaliteitsoptimalisatie wordt weggelaten.
- **Snelst afspelen** De voorbeeldweergave wordt weergegeven op basis van de verwerkingsfrequentie van uw computer. Deze instelling werkt goed voor langzamere systemen.

Met de optie **Voorbeeld weergeven op volledig scherm** stelt u de monitor in waarop u het voorbeeld op volledig scherm wilt weergeven. Dit is vooral handig bij gebruik van twee monitoren.

Bij **Externe voorbeeldweergave aan** maakt u een keuze uit de lijst van beschikbare apparaten en/of signaaluitgangen.

Bij **Externe voorbeeldweergave standaard** kiest u standaard PAL of NTSC.

Bij **Afspeeloptimalisatie** stelt u bij de optie **Optimalisatiedrempel** de schuifbalk in op de gewenste waarde. U kunt deze instellen op **Uit** (0) of **Agressief** (100). Bij de instelling **Agressief** zal Studio alle overgangen, titels, menu's en effecten renderen. Dit kan tot gevolg hebben dat uw systeem erg traag wordt en dat het even duurt voordat u een voorbeeld op het scherm kunt bekijken. Is de waarde ingesteld op **Uit**, dan wordt alles direct (realtime) afgespeeld en worden de gele en groene rendermarkeringen niet weergegeven in de tijdbalk. Deze instelling heeft tot gevolg dat de afspeelkwaliteit minder is en het beeld schokkerig kan zijn.

Bij de optie **Renderen tijdens afspelen** hebt u de keuze uit drie instellingen. Als **Automatisch** is ingesteld, bepaalt het programma op basis van de configuratie of de weergave realtime of gerenderd wordt weergegeven. Bij de instelling **Uit** wordt het renderen gedurende de weergave uitgeschakeld. De optie **Aan** zorgt ervoor dat het renderen altijd wordt uitgevoerd tijdens de weergave.

Door het aanvinken van **Codecs van derden** worden codecs van andere leveranciers ondersteund. Houd er rekening mee dat door het gebruik van codec-pakketten van derden de mogelijkheid bestaat dat Pinnacle Studio vastloopt.

**Hardwareversnelling** zorgt ervoor dat bepaalde interne computerbewerkingen van de processor (CPU) worden verdeeld over de andere hardware, bijvoorbeeld de grafische processor (GPU). U schakelt **Hardwareversnelling** in door het vakje aan te vinken. Uiteindelijk bepalen de eigenschappen van de processor en de GPU het niveau van de ondersteuning voor hardwareversnelling.

**H.264 codering** Is de computer uitgerust met een grafische kaart van nVidia die de CUDA-architectuur ondersteunt, dan zal de GPU worden gebruikt voor H.264 decodering.

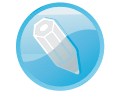

Voor het toepassen van stereoscopische 3D-weergave moet u een aantal opties instellen. Bij **Stereoscopisch** staat de optie **Standaard 3D-weergave** met daarnaast een keuzelijst waarin u kunt kiezen uit standaard 3D- of 2D-weergavemodus. De opties zijn:

- **Linkeroog** of **Rechteroog** U kunt hierbij de voorbeeldweergave instellen om alleen het beeld voor het linker- of het rechteroog weer te geven.
- **Side by side** Met deze instelling kunt u de individuele 2D-beelden voor beide kanten tegelijkertijd controleren.
- **Differentieel** Deze optie stelt de kijker in staat om diepte te zien in gebieden zonder diepte. Bij deze optie worden gebieden die identieke informatie geven 50% grijs weergegeven, zodat kleurverschil optreedt wanneer gebieden niet identiek zijn.
- **Dambord** Bij deze optie wordt het beeld weergegeven in een dambordpatroon van 16 bij 9 witte en zwarte vlakken. De weergave van de vlakken zijn voor ieder oog dus verschillend. In deze modus kan worden bepaald hoeveel de linker- en rechterframes van elkaar verschillen.
- **3D (side-by-side)** Deze optie stelt u in als u het stereoscopische voorbeeld op een 3D-monitor als tweede scherm wilt weergeven. Hierdoor is het niet nodig een speciale 3D-grafische kaart te installeren. Zorg ervoor dat u het tweede scherm op zijn standaardresolutie installeert.
- **Anaglyph** Deze optie stelt u in als u de film met een stereoscopisch roodcyaanbrilletje gaat bekijken. Hiervoor hebt u geen extra hardware nodig, zoals een 3D-grafische kaart.